## **ZTE ZXHN F660 ONT CONFIGURATION**

**Step 01**: Open the web browser (Internet Explorer/Mozilla Firefox) Type in the address bar 192.168.1.1.

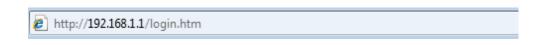

OR,

Open the Run Program and type <a href="http://192.168.1.1">http://192.168.1.1</a> U can open the Run Program like this way

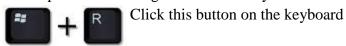

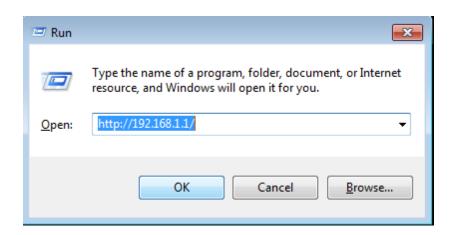

Then click ok to proceed.

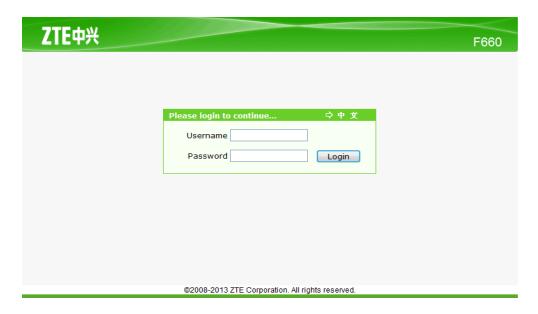

**Step 02**: Put the username as, User name: user Type the password as, Password: user Then click login to proceed.

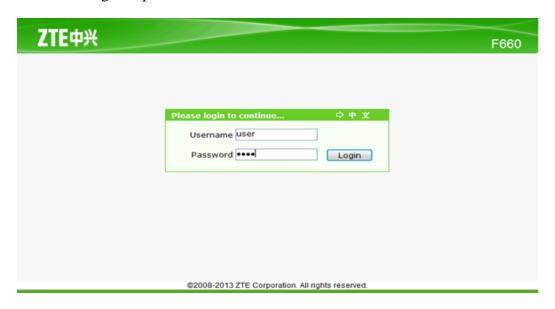

Step 03: In quick setup enter the username & password

Then click Next button to continue

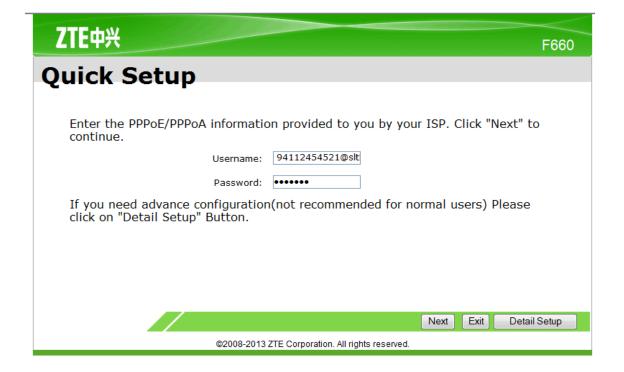

**Step 04**: In Quick setup put a tick on Enable SSID and type a wifi name for SSID. In pre-shared key enter a password for **Wi-Fi**. That should me more than 8 characters.

Then click Save button to continue.

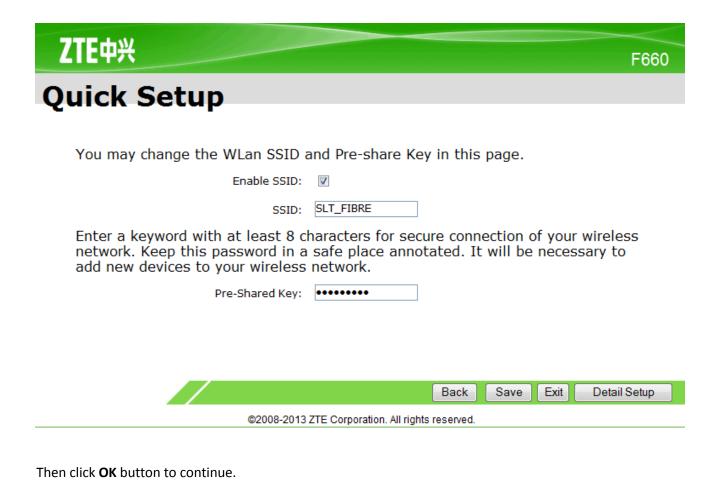

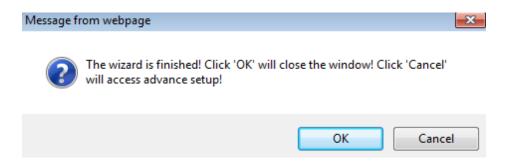

Thank you.